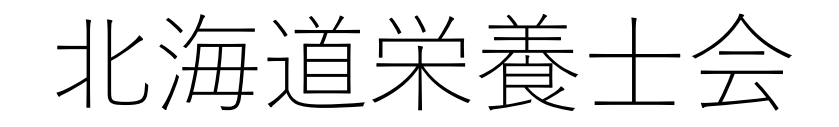

#### Web講演受講アカウント

#### (GSuiteアカウント)について

- 北海道栄養士会では、Webでの研修会への参加と受講管理、研 修会情報、求人情報、その他の情報を会員の皆様へお知らせす るためのシステムを導入します。
- 会員の皆様は無料で使うことができます。
- このアカウントはGSuite(ジースイート)アカウントといいま す。

#### GSuiteアカウント で できること

- Webでの研修会への参加、受講管理
- 北海道栄養士会会員専用のメールアドレスの使用
- 研修会情報、求人情報、その他の情報の通知
- Web上の会議を上限100人・会議時間の制限も24時間、無 料でできます。(通常の無料版は、会議が1時間しか使えませんが、このアカウ ントを作ると24時間使えます)

使用用途の制限は特になく、自由に使えますので、お友達との 交流などにもお使いいただけます。

• その他にも機能があります

## GSuiteアカウントのつくりかた

- 下記よりお申込みください。
- <https://forms.gle/b2DXSfby2kXSh6dT7>
- 名前、会員番号、電話番号、生年月日、メールアドレスを入力する と作成できます。
- この時に入力するメールアドレスは、GSuiteアカウントのパスワー ドがわからなくなった時の再発行に使います。
- 電話番号と生年月日は、ご本人が申請したかどうかの確認にのみ使 用します。このアカウントの登録情報に組み込まれることはありま せん(名前もイニシャルだけ登録されフルネームは登録されません)

#### 栄養士会 GSuiteログインについて

- h(会員番号8ケタ)@hokuei.or.jp があなたのIDかつメールアドレ スになります。
- もし、あなたの会員番号が、 00100001だった場合、 h00100001@hokuei.or.jp になります。
- メールをしたり、Web講演に出たり、動画を見たり、Web会議をす るとき、いずれの時もログインが必要になります。

## GSuiteログインのしかた その1

• Google ページ <https://www.google.com/> にアクセスします。

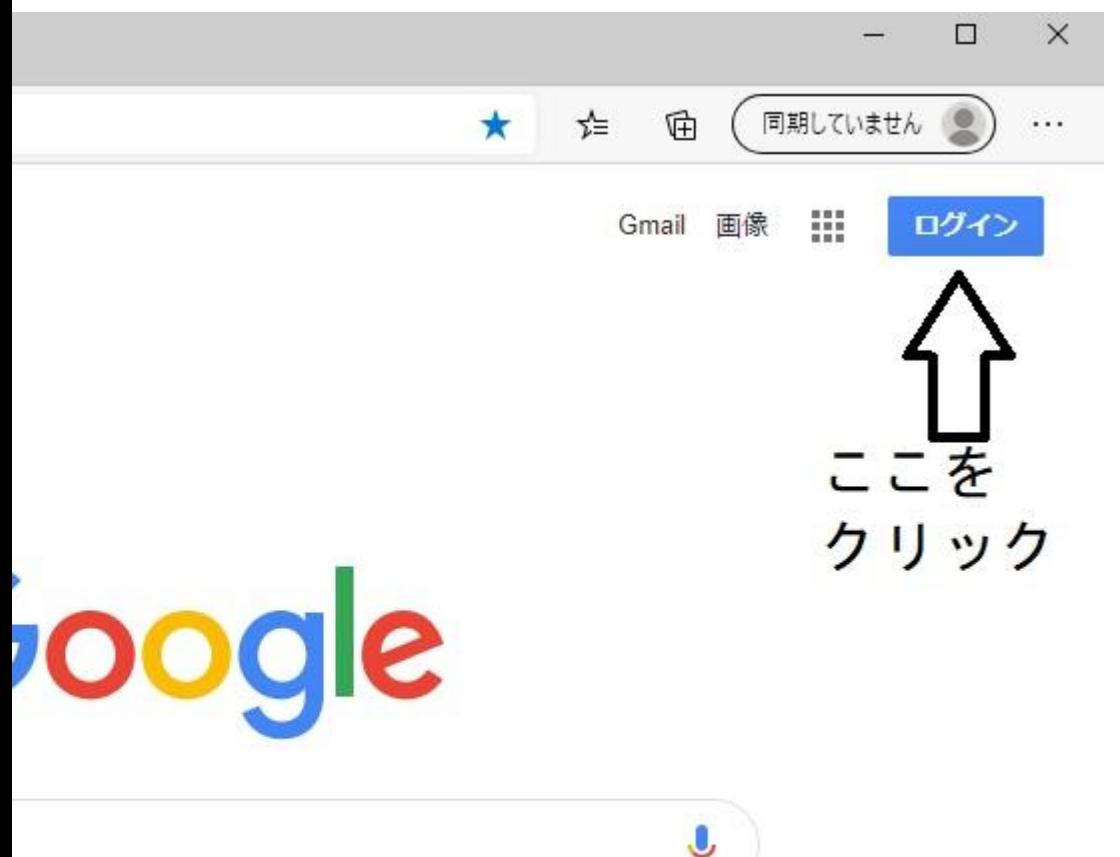

**個人のGoogleのアカウントをすでに持っている方**は、 ご自分のアカウントアイコンが出ています。 その場合は、そのアイコンをクリックすると下図のような 画面がでます。 別のアカウントを追加 をクリックしてください。

Google アカウントを管理

ログアウト

& 別のアカウントを追加

# GSuiteログインのしかた その2

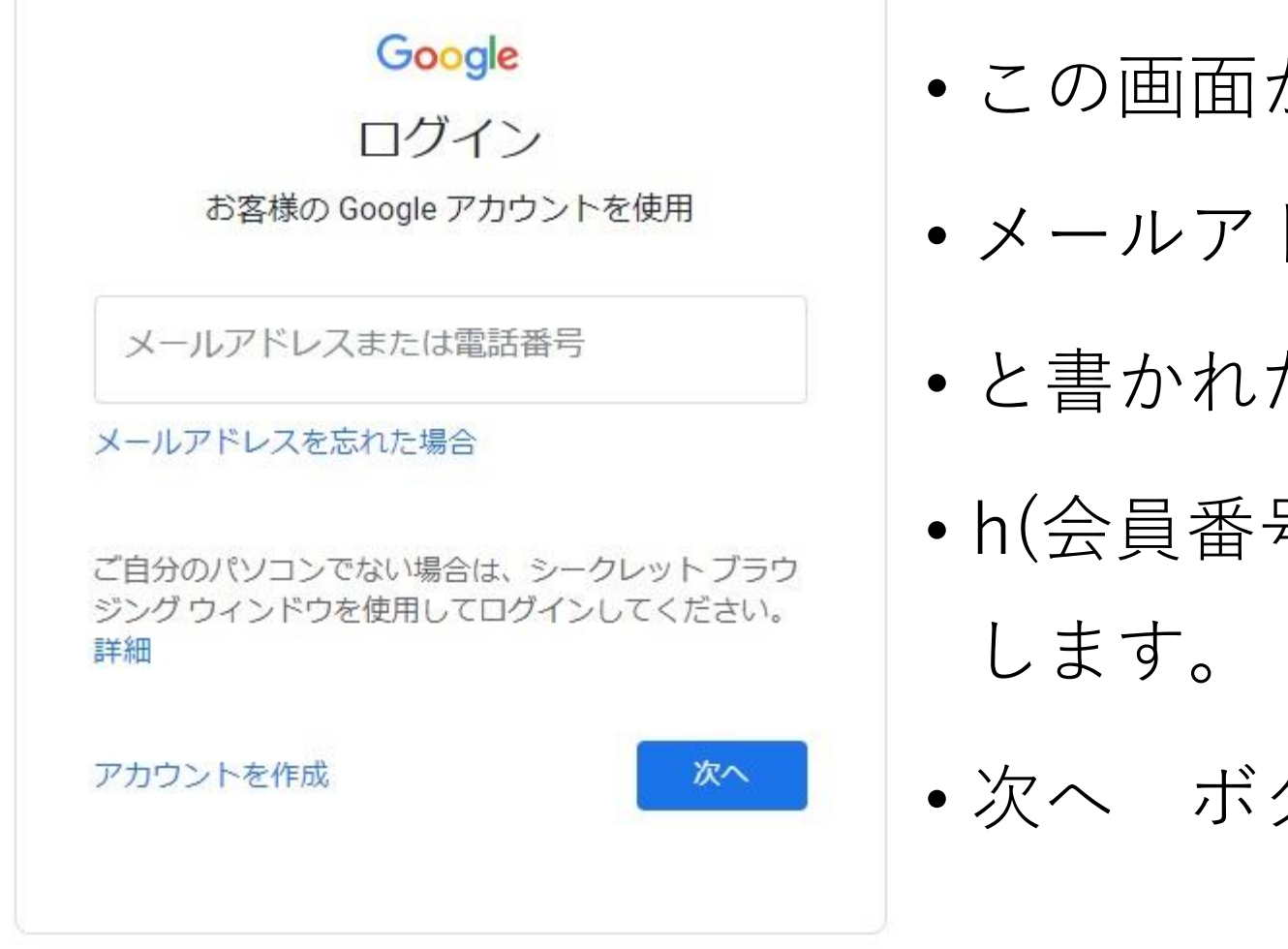

- この画面がでますので、
- メールアドレスまたは電話番号
- と書かれた部分に
- h(会員番号8ケタ)@hokuei.or.jp を入力
- 次へ ボタンを押します。

## GSuiteログインのしかた その3

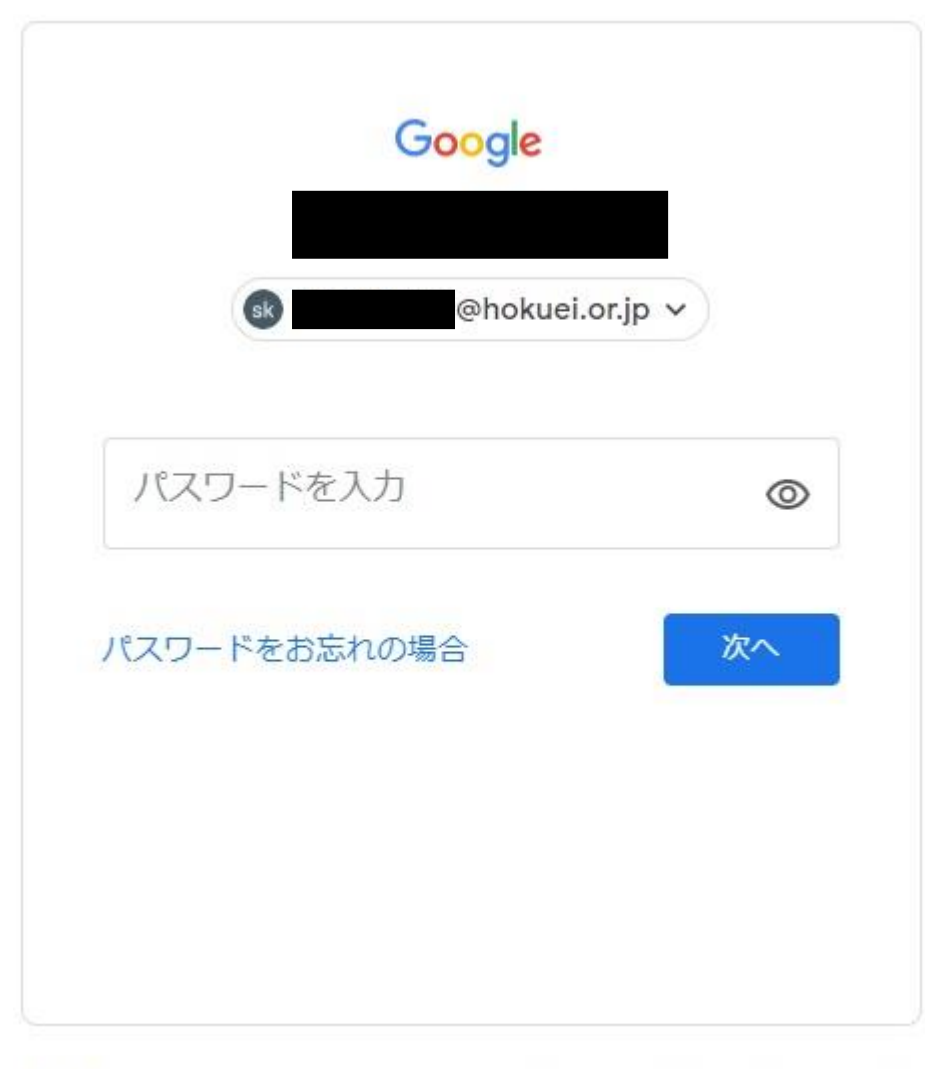

• パスワードを入力 欄に栄養士会からメー ルで通知のあったパスワードを入れます。

• 次へ ボタンを押します。

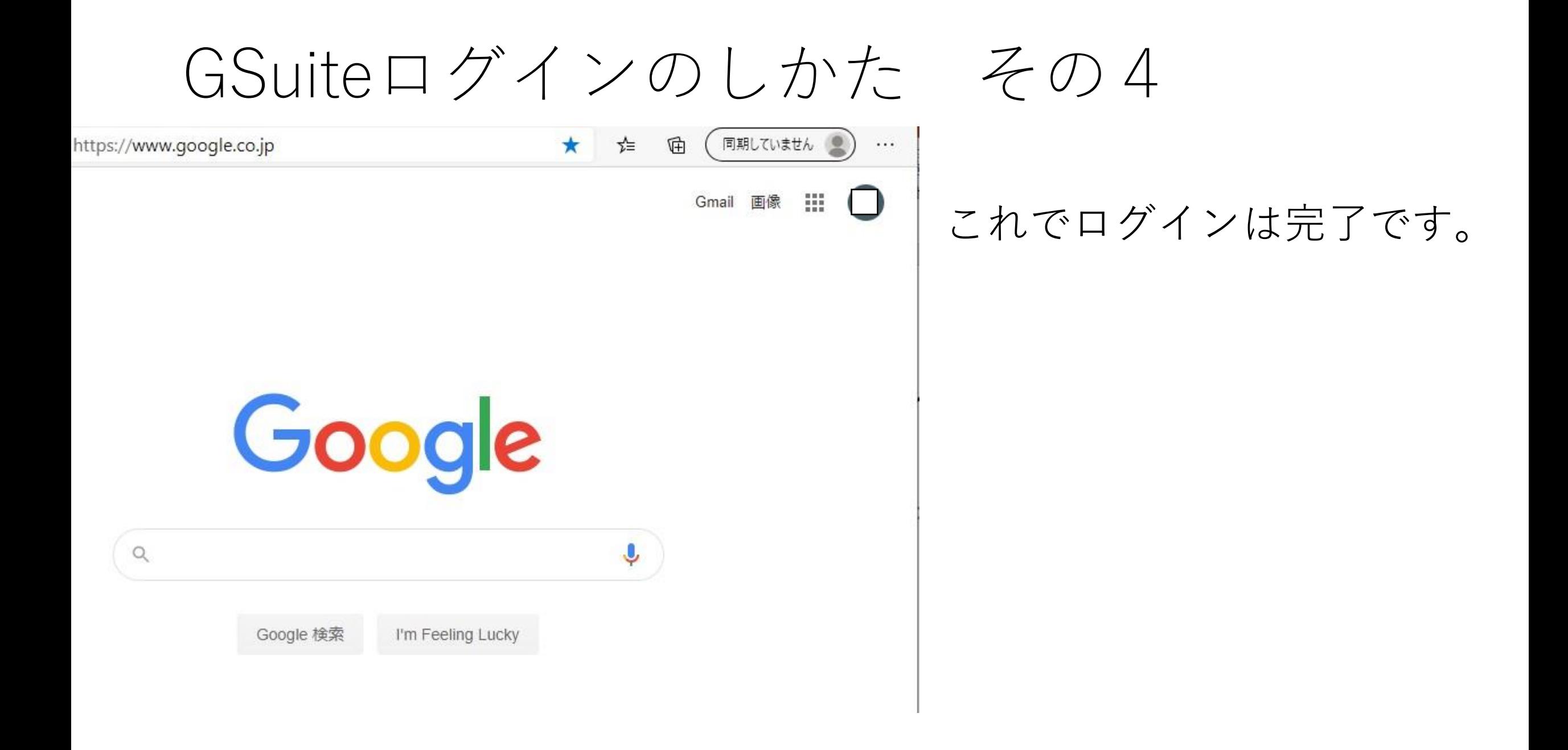

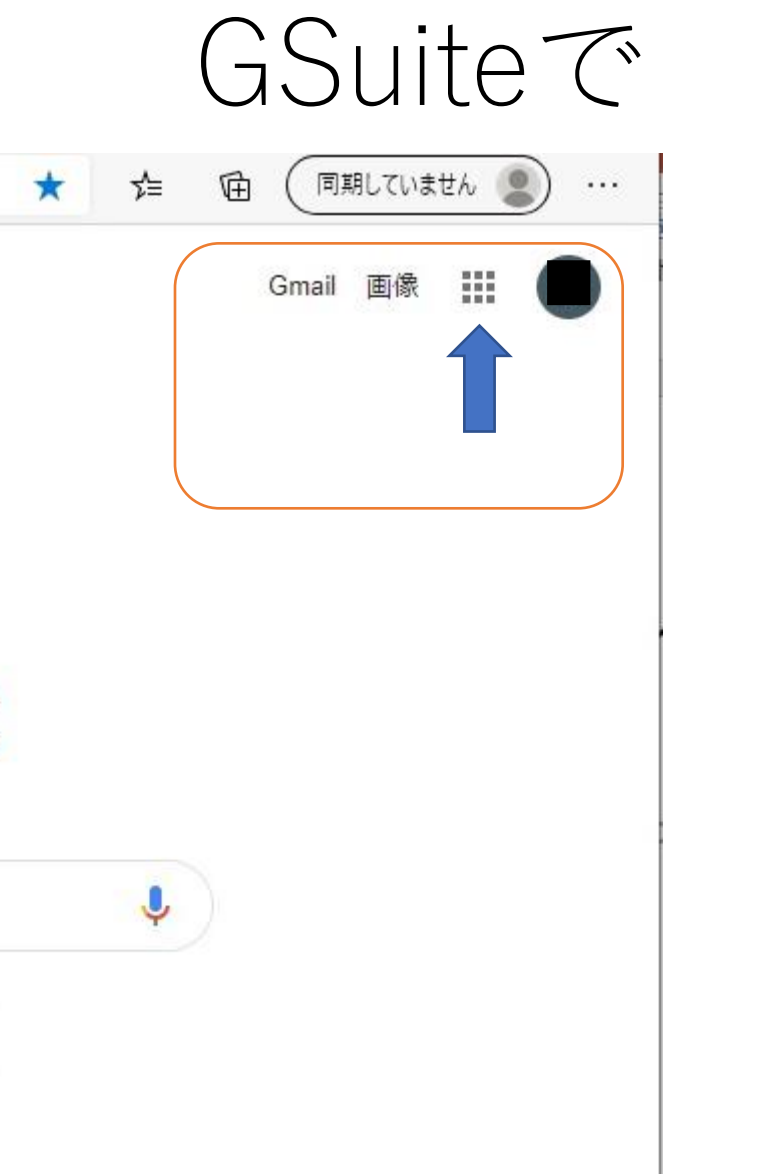

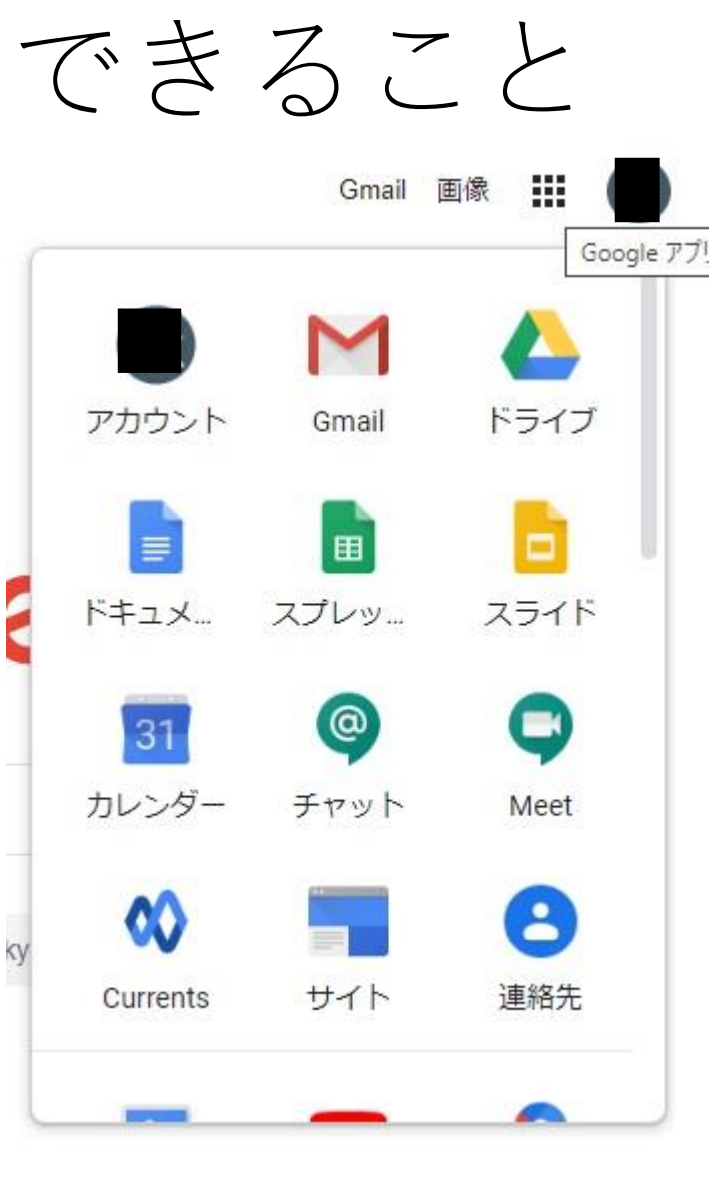

GSuiteで できること 矢印のところ (■が9こある アイコン)をクリックすると、 メニューがでます。 Gmailで メール送受信ができ ます。 ドライブ では、Web上に データを預けることができま す。 Meetを選ぶとWeb会議ができ

ます。

# Web講演に参加する方法 その1

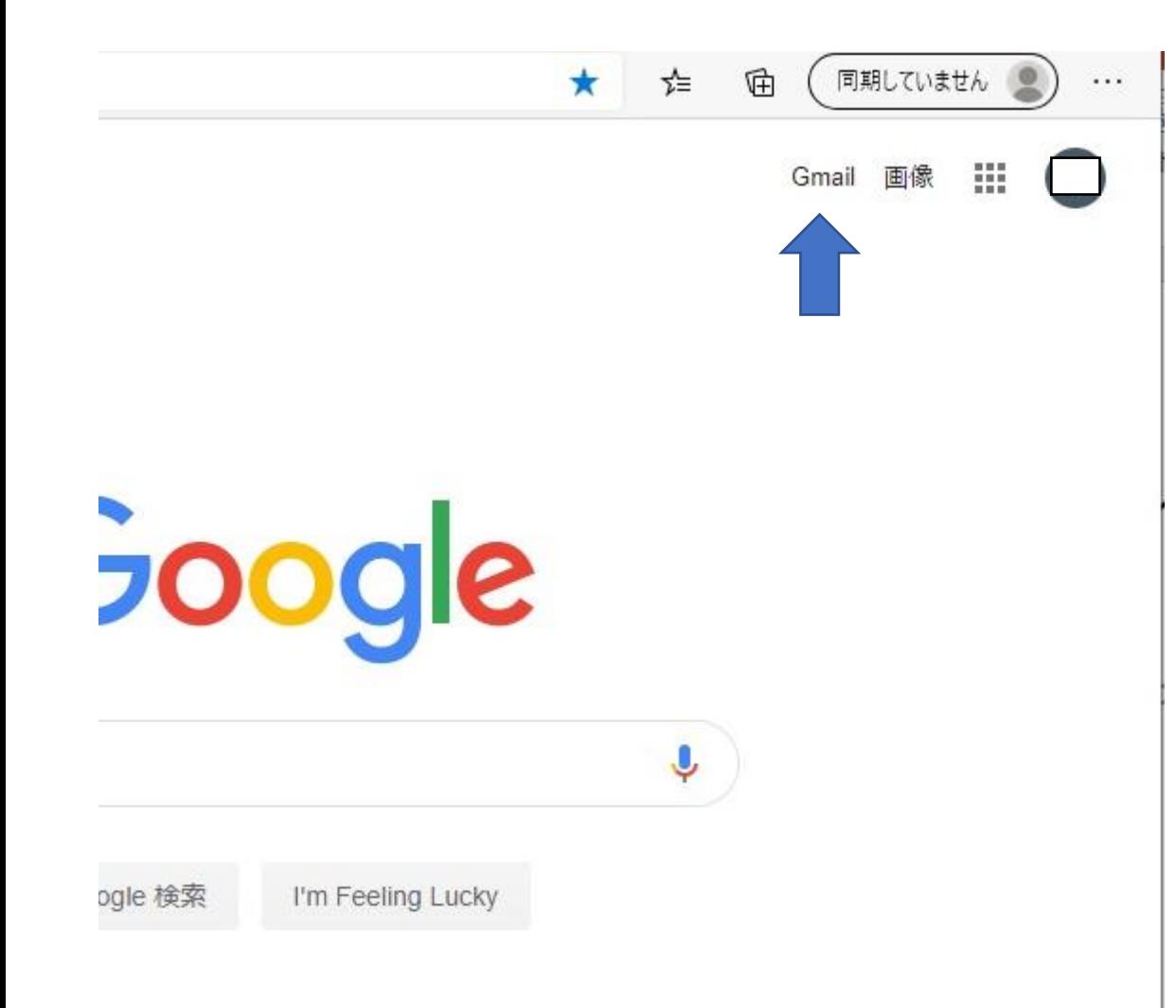

- 講演に申し込みをすると、受講 に関するご案内がメールで届き ます。
- メールは、←の図のGmail で 見ることが出来ます。
- メールに、Web講演参加アドレ スが書いてありますので、その アドレスをクリックしてアクセ スします。

# Web講演に参加する方法 その2

Google Meet

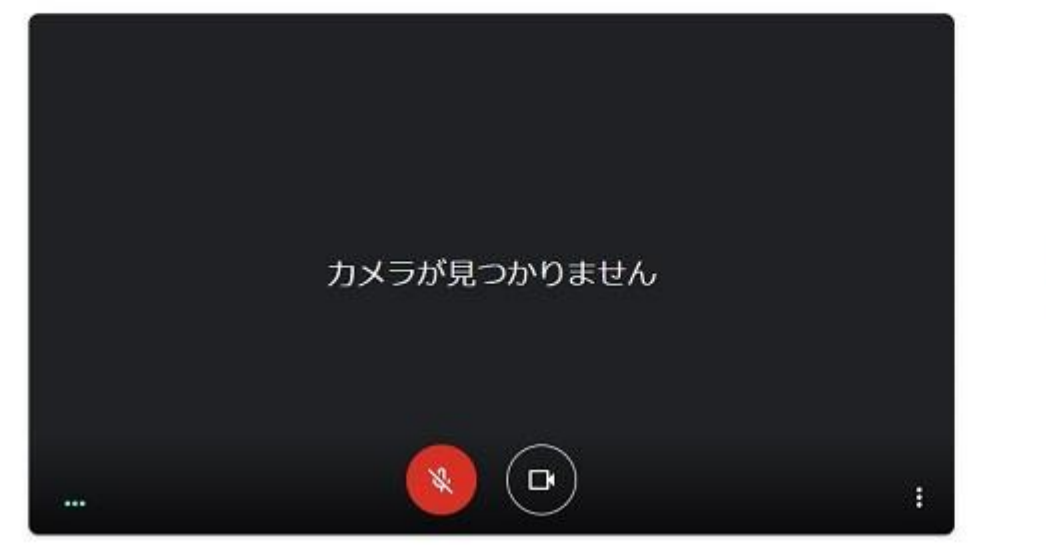

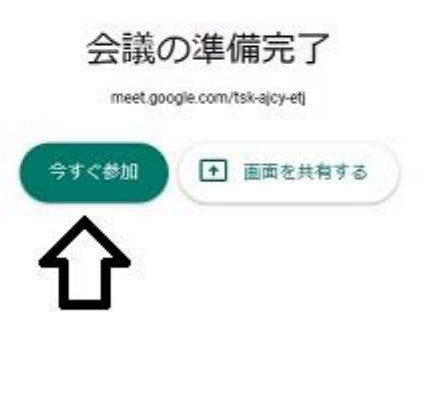

- アクセスすると、こ の画面になります。
- 今すぐ参加 ボタン を押します。
- 講演会場に入場でき ます。